# **Spring Tools |4**

[Spring Tools |4](https://spring.io/tools)

## **for Eclipse**

- 1. Download jar file
- 2. Unpack jar file
- 3. Executable Folder; <jar filename folder>/contents
- 4. Edit **SpringToolSuite4.ini** file
	- $\circ$  -vm; specify javaw.exe with full path
	- -javaagent; add lonbok.jar with full path
	- ? -Dosgi.requiredJavaVersion; 1.8? 11?

```
\circ-startup
```

```
plugins/org.eclipse.equinox.launcher_1.5.700.v20200207-2156.jar
--launcher.library
plugins/org.eclipse.equinox.launcher.win32.win32.x86_64_1.1.1200.v
20200508-1552
-product
org.springframework.boot.ide.branding.sts4
--launcher.defaultAction
openFile
-vm
C:/..../java-1.8.0-openjdk-1.8.0.212-1/bin/javaw.exe
-vmargs
-Dosgi.requiredJavaVersion=1.8
-Dosgi.dataAreaRequiresExplicitInit=true
-Xms256m
-Xmx2048m
--add-modules=ALL-SYSTEM
-javaagent:C:\....\lombok.jar
```
- Open Project
	- 1. Open Workspace
	- 2. Import Project(Package Explorer)
	- 3. Select Project Type(Gradle | Maven)
	- 4. Browse Project Root Directory
	- 5. Check Imported Packages in Package Explorer
	- 6. STS4; [Window] → [Show View] → [Project Explorer]
	- 7. Change Text File Encoding; [Preferences] → [General > Workspace] →
		- Text file encoding; Other: **UTF-8**
		- New text file line delimiter; Oterh: **Unix**
- $\bullet$  Run
	- [Boot Dashboard]
	- select a package & run

### **Lombok**

#### [Project Lombok](https://projectlombok.org/download)

[\[Lombok\]](https://the-dev.tistory.com/27) [롬복 설치 및](https://the-dev.tistory.com/27) [STS\(eclipse\)](https://the-dev.tistory.com/27) [연동하기](https://the-dev.tistory.com/27)

## **for Visual Studio Code**

From: <https://theta5912.net/> - **reth**

Permanent link: **[https://theta5912.net/doku.php?id=public:computer:spring\\_tools&rev=1637200139](https://theta5912.net/doku.php?id=public:computer:spring_tools&rev=1637200139)**

Last update: **2021/11/18 10:48**

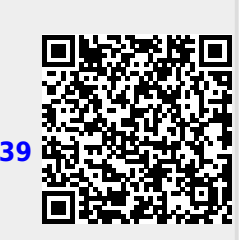